# **Best Practices for Site Creation/Worksite Setup Tool**

## **Overview**

Faculty can create their own courses in Sakai. The self-service creation method removes any lag time you experienced waiting for your course to be created. In addition, this process removes the need for a roster association; when you create your site, your roster is automatically added. This document provides detailed instructions for accessing the Worksite Setup tool and using it to create your Sakai course sites.

# **New Features**

- The "Create New Site" button is added to the "Site" button and the profile icon on the top red banner area for quick access.
- Unpublished sites can be published with a single click. The button cannot be missed! See description on the next page.

# **Steps for Creating New Course Sites**

## **Step 1: Access the Site Creation/Worksite Setup tool**

When you log in to Sakai, you have three ways to access the "Create New Site" button:

A. Click "Sites" in the top bar area, and you will see the "Create New Site" button;

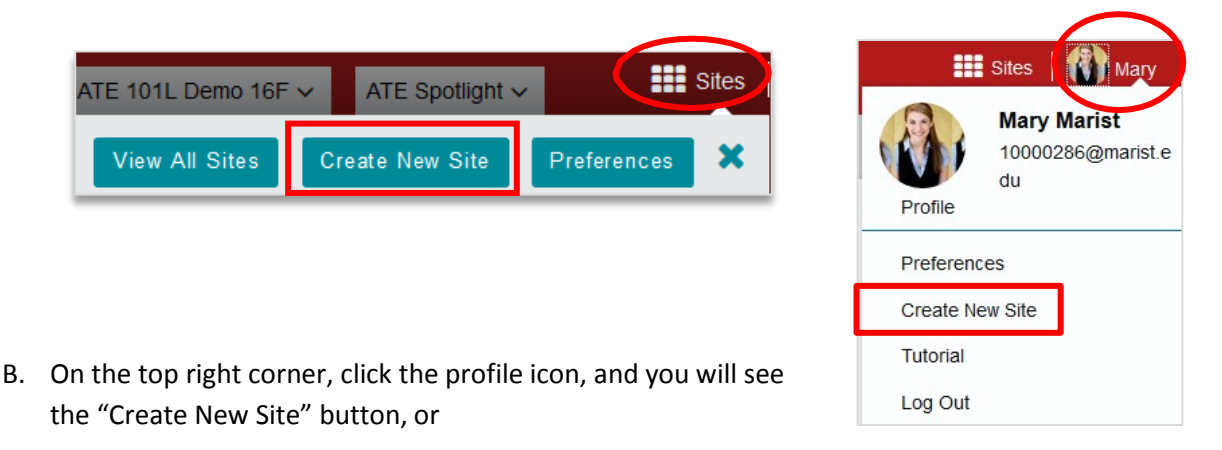

C. You can also go to your "Home", then click "Worksite Setup" tool on the leftmenu.

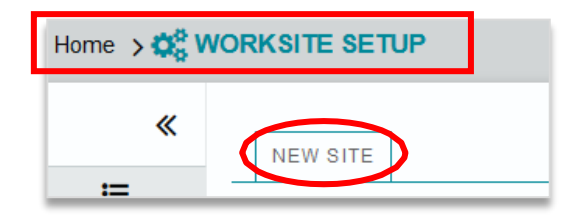

#### **Step 2: Begin the site creation process**

The first screen of the Worksite Setup tool displays all of your existing courses. To create a new course, click the "New Site" button at the top of the screen.

#### **Step 3: Select your template and term**

Choose "Create Site from template" and then choose course template and term.

- a) Click "Course" and at the drop down select "template.course"
- b) Select the appropriate term
- c) Check the box for "Copy Content"

**NOTE**: If you do not see your term listed, the site creation process is not yet available for this term.

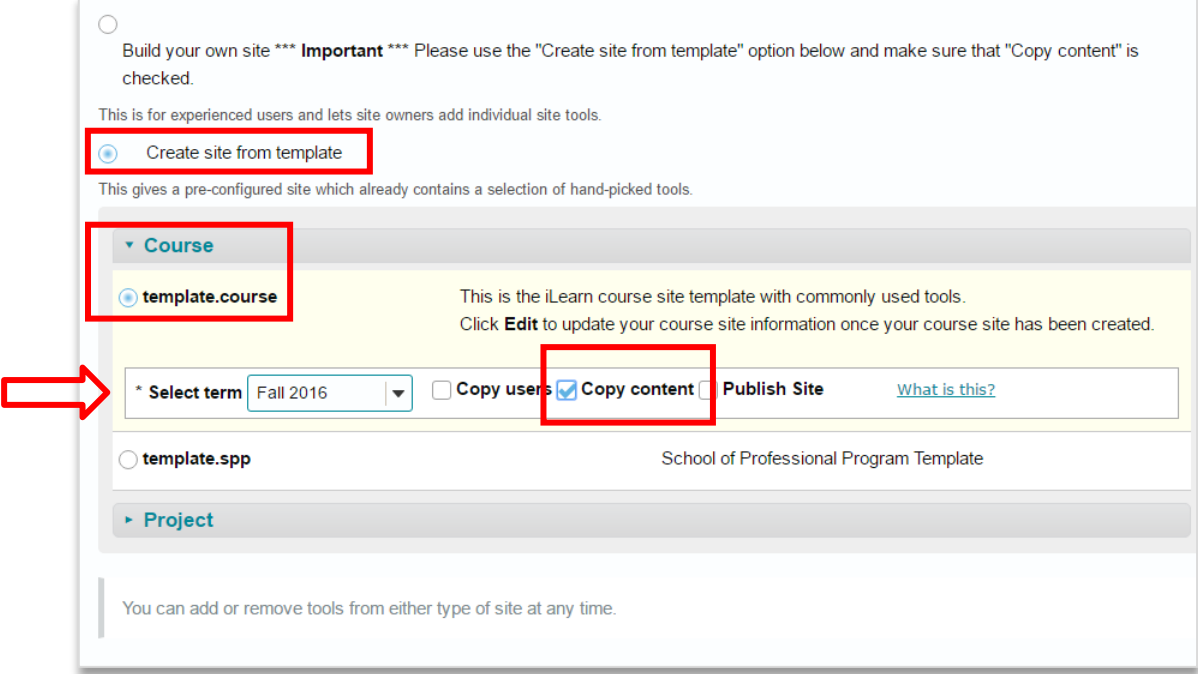

# **Step 4: Select your course roster**

On the next screen, choose a course from your list of available courses. By selecting a course, you are creating and **automatically populating the course with its roster**. Once you choose a course, click "Create Site" to complete this process.

**NOTE**: You may create one course at a time.

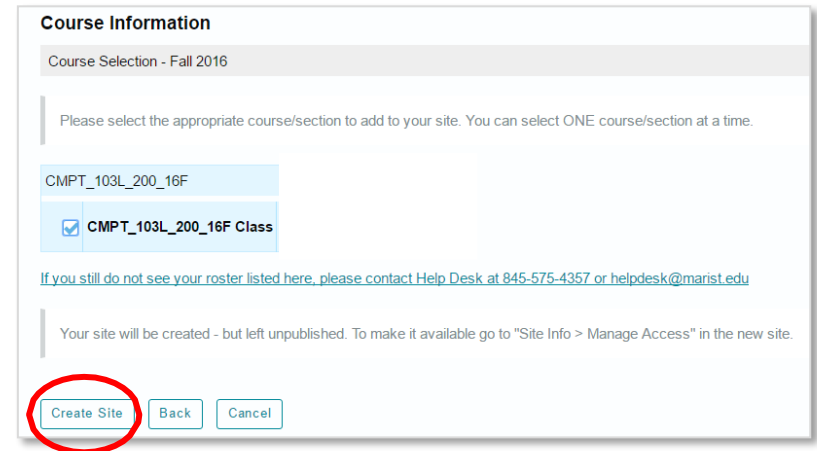

### **Step 5: Publish your course**

Your course will be created with the roster automatically populated. However, students will not have access to the course materials until you publish your course. To publish your course, simply click the "**Publish Now**" button in the top yellow bar in your course.

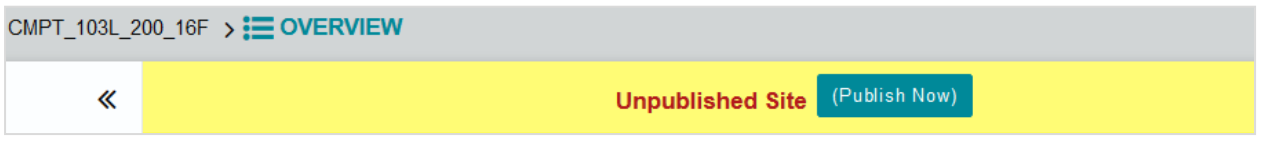

**REMINDER:** You can also change your course status by clicking on Site Info → Manage Access.